# Fatturazione Elettronica

# **Manuale d'Uso**

(versione 6.0 del 01/03/2024)

Questo manuale contiene la guida alla compilazione manuale delle fatture elettroniche UBL.

## **Indice**

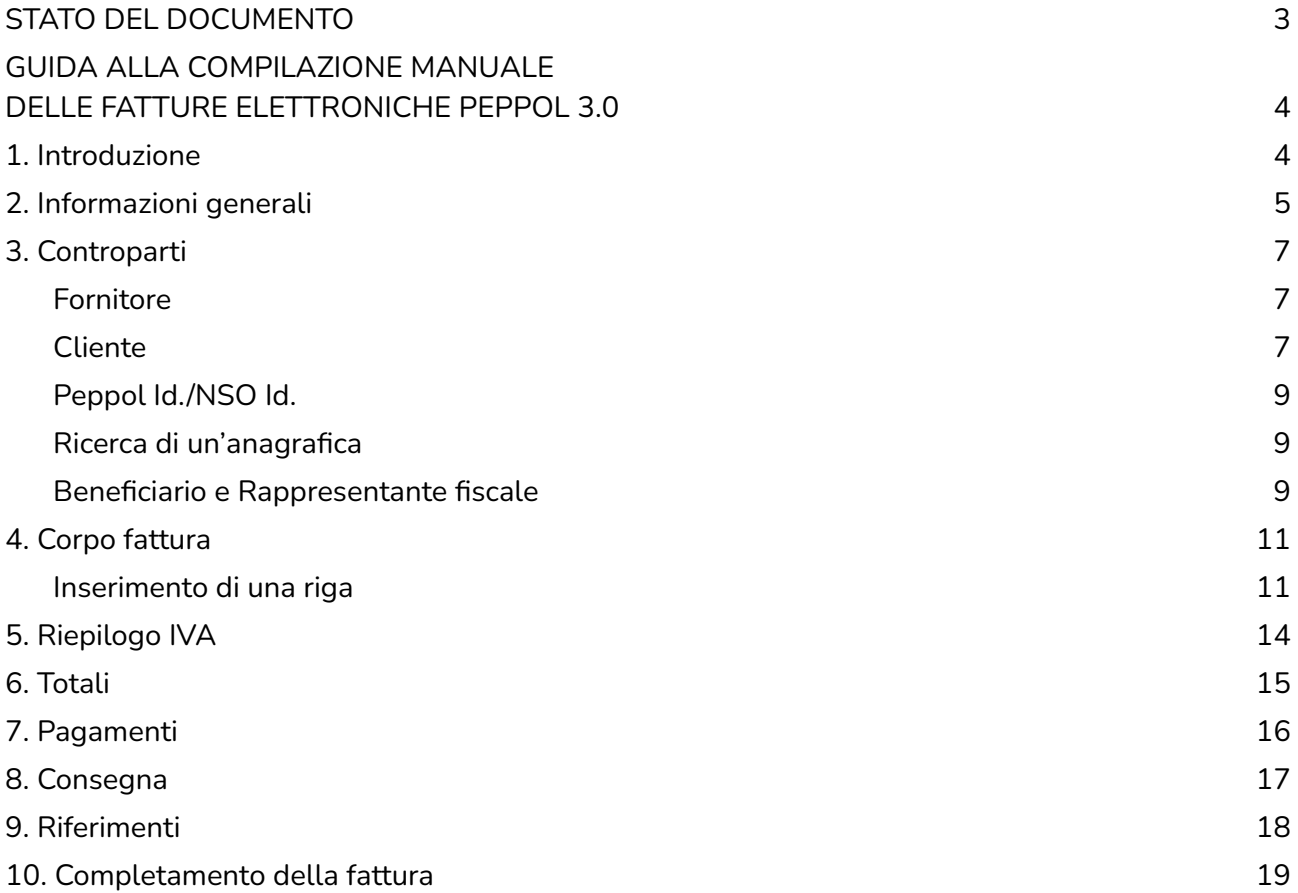

### <span id="page-2-0"></span>**STATO DEL DOCUMENTO**

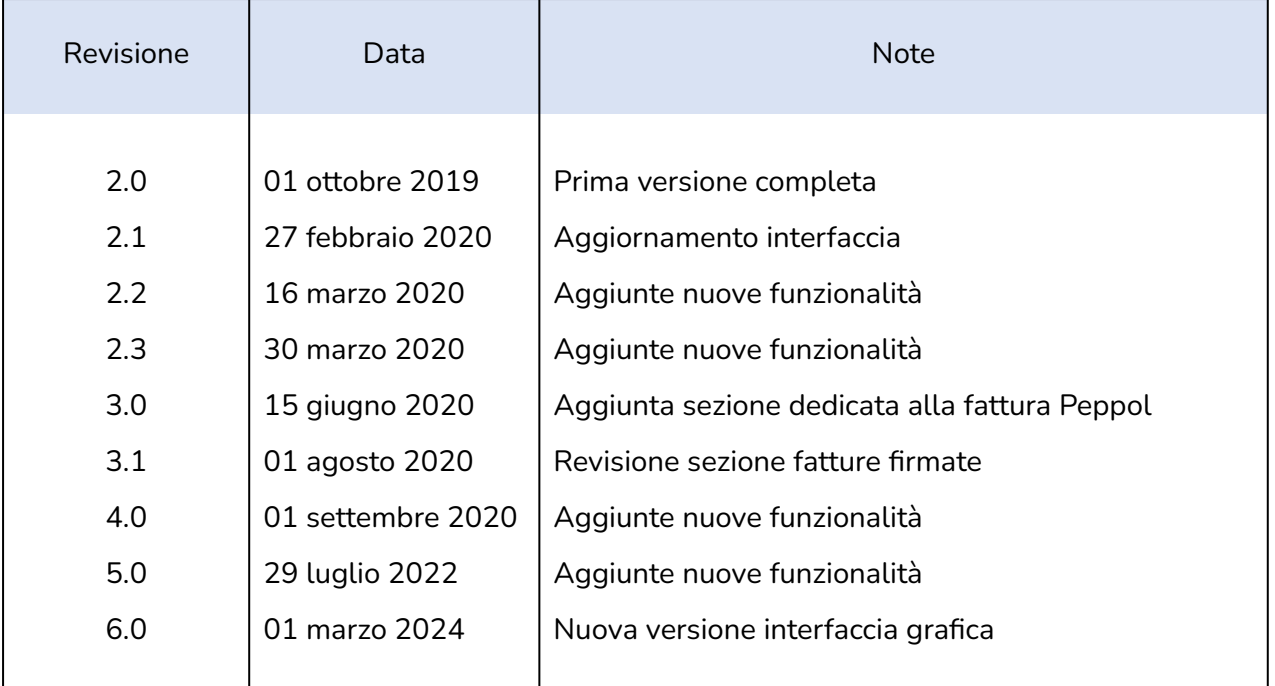

Lista principali cambiamenti rispetto alla versione precedente

- Nuove immagini che mostrano la nuova interfaccia grafica.
- Modificate descrizioni delle varie funzionalità presenti.

## <span id="page-3-0"></span>**GUIDA ALLA COMPILAZIONE MANUALE DELLE FATTURE ELETTRONICHE PEPPOL 3.0**

### <span id="page-3-1"></span>**1. Introduzione**

Una volta cliccato sul bottone "Nuova fattura", scelto "Compila fattura" e selezionato come canale di output "Rete Peppol" verrà visualizzata la seguente immagine.

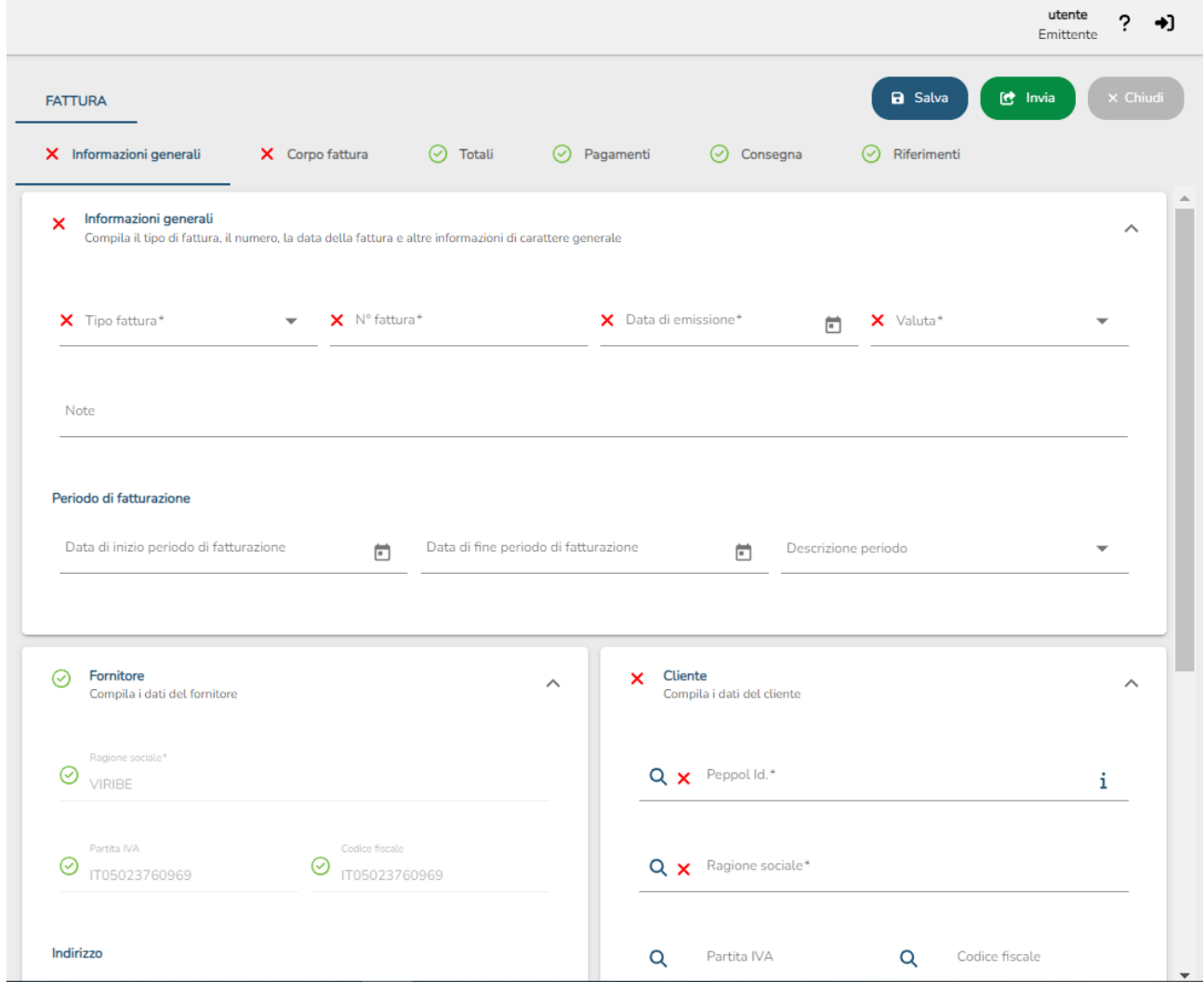

### <span id="page-4-0"></span>**2. Informazioni generali**

Nella prima sezione della form di compilazione "Informazioni generali" è possibile inserire le informazioni generali del documento e le controparti.

Al suo interno sono presenti i campi riguardanti la testata del documento. Come si può notare i dati obbligatori da inserire sono contrassegnati da un asterisco e se non compilati o errati vengono segnalati da un semaforo rosso. Il semaforo<sup>1</sup> diventerà verde quando tutti i dati essenziali verranno inseriti correttamente.

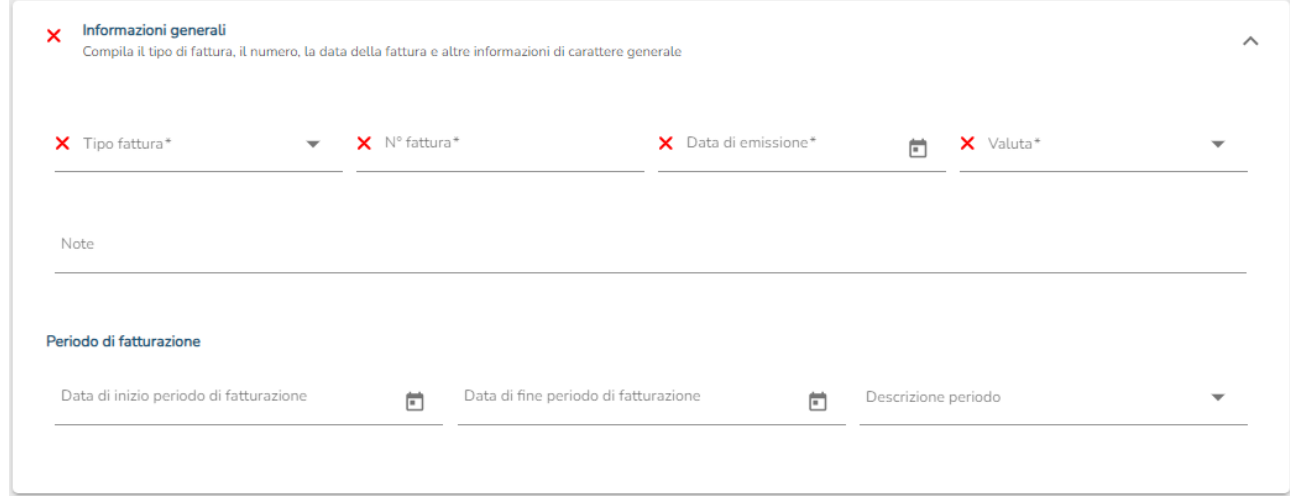

Ogni sezione ha un semaforo globale. Il semaforo riporterà il colore corrispondente al problema più grave presente all'interno della sezione stessa.

Per quanto concerne il tipo di documento e la valuta è presente la possibilità di scegliere un valore tra quelli proposti.

 $1$  Semafori, significato dei vari colori presenti nella "form" (in ordine di gravità decrescente)

<sup>-</sup> Rosso: il semaforo rosso appare quando un dato obbligatorio non è stato inserito.

<sup>-</sup> Arancione: il semaforo arancione appare quando un dato non è formalmente corretto (esempio: partita IVA con un carattere mancante)

<sup>-</sup> Giallo: il semaforo giallo appare quando il sistema non è sicuro dell'informazione letta.

<sup>-</sup> Verde: il semaforo verde appare quando i dati inseriti sono corretti.

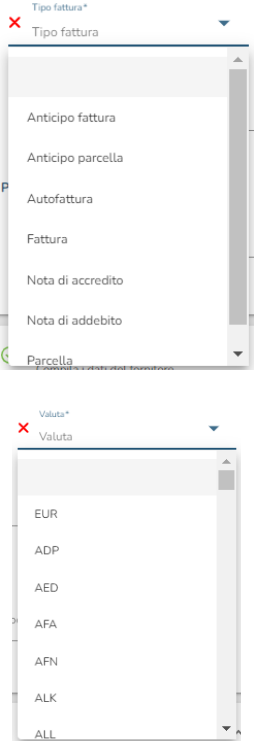

### <span id="page-6-0"></span>**3. Controparti**

Nella prima sezione della form di compilazione "Informazioni generali" è possibile inserire le informazioni generali del documento e le controparti.

#### <span id="page-6-1"></span>**Fornitore**

Nella sezione Fornitore si possono visualizzare i dati anagrafici del fornitore. Gli unici campi modificabili di questa sezione sono il numero di telefono e l'indirizzo e-mail. Le altre informazioni vengono recuperate dal nostro data base.

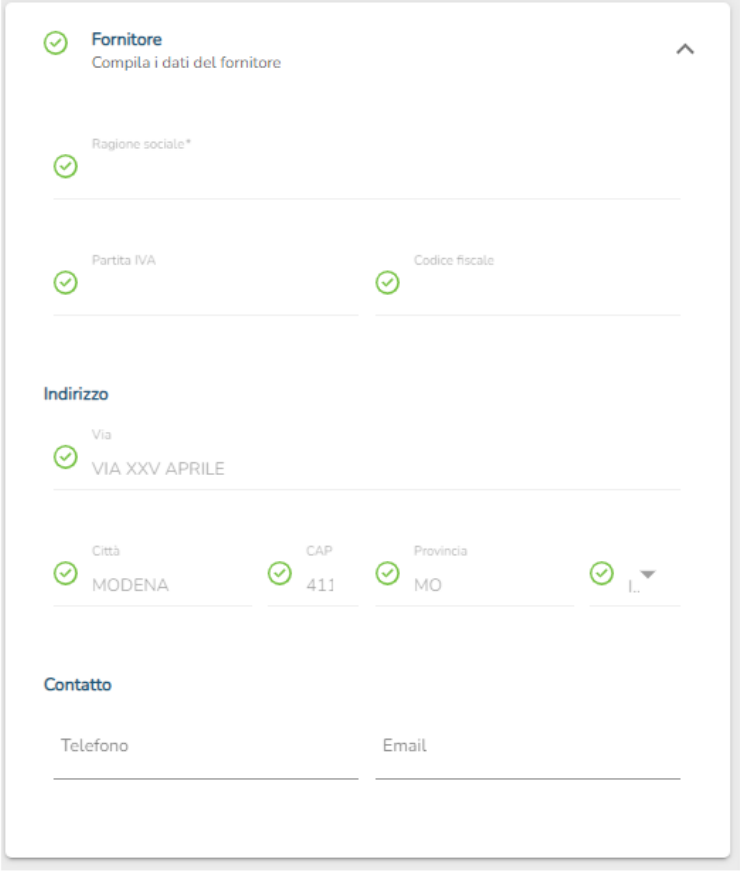

#### **Cliente**

Dopo aver controllato la parte relativa al fornitore, spostandosi verso destra è presente la sezione dedicata al cliente. Questa dovrà essere compilata inserendo i dati relativi al destinatario del documento.

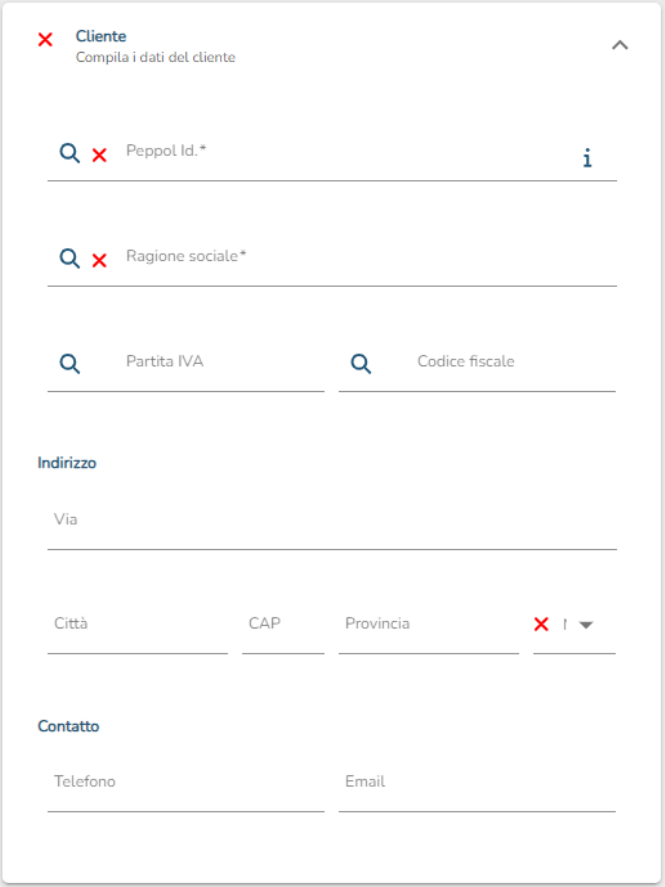

I campi obbligatori sono: Peppol Id./NSO Id., Ragione sociale e Nazione. Per quest'ultima è possibile scegliere il valore da un menù a tendina

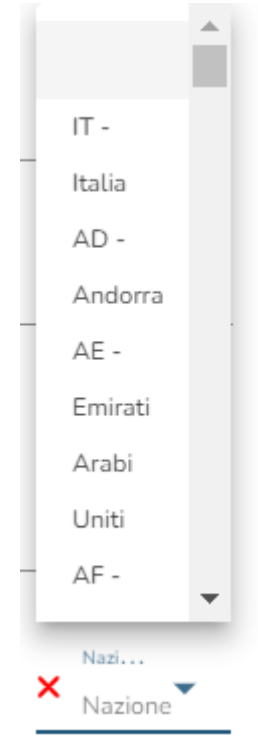

#### <span id="page-8-0"></span>**Peppol Id./NSO Id.**

Il Peppol ID è un codice univoco che identifica il destinatario del documento. Esso verrà fornito direttamente da quest'ultimo.

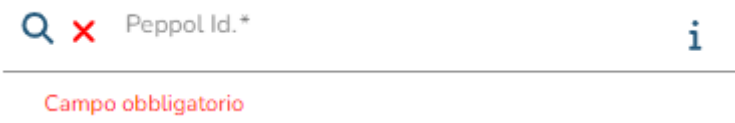

Per i clienti italiani il Peppol ID può avere come struttura 0211*:ITPIVA* oppure 0210*:CF.*

#### <span id="page-8-1"></span>**Ricerca di un'anagrafica**

Nella sezione Cliente altra funzione importante è la ricerca dell'anagrafica di un destinatario. La ricerca è associata a uno dei seguenti campi: Peppol Id. , Ragione sociale, Partita IVA e Codice fiscale. Compilando uno dei campi e cliccando sull'apposito bottone di ricerca ( $Q$ ) verrà mostrato l'elenco dei clienti disponibili.

Selezionando un cliente dall'elenco e cliccando sul bottone "Conferma", i dati del cliente verranno compilati e validati automaticamente.

Nel caso in cui la ricerca restituisca un unico risultato non sarà necessario selezionare il cliente, ma i campi della sezione Cliente verranno compilati automaticamente con i dati estratti.

#### <span id="page-8-2"></span>**Beneficiario e Rappresentante fiscale**

Le due sezioni successive riguardano il Beneficiario, colui che riceve il pagamento della fattura, e il Rappresentante fiscale del fornitore.

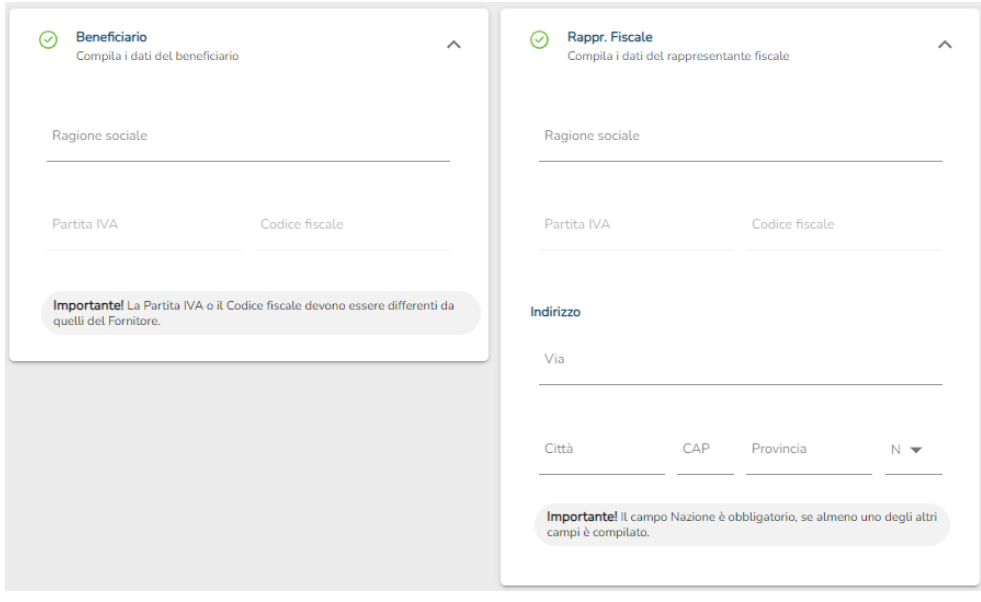

### <span id="page-10-0"></span>**4. Corpo fattura**

Questa sezione permette di compilare una o più righe di corpo fattura

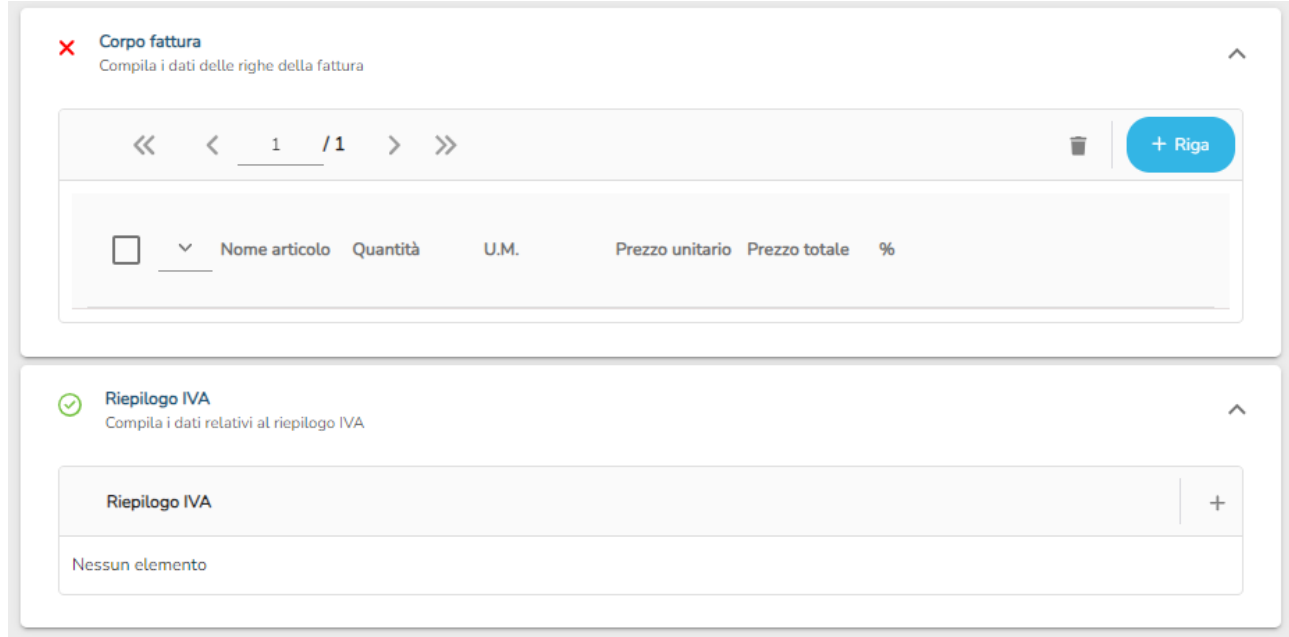

Come si evince dall'immagine, il corpo ha una struttura tabellare. Per poter inserire una riga è sufficiente cliccare il bottone + Riga

#### <span id="page-10-1"></span>**Inserimento di una riga**

Come appena indicato, per aggiungere una riga è sufficiente selezionare il bottone "+ Riga".

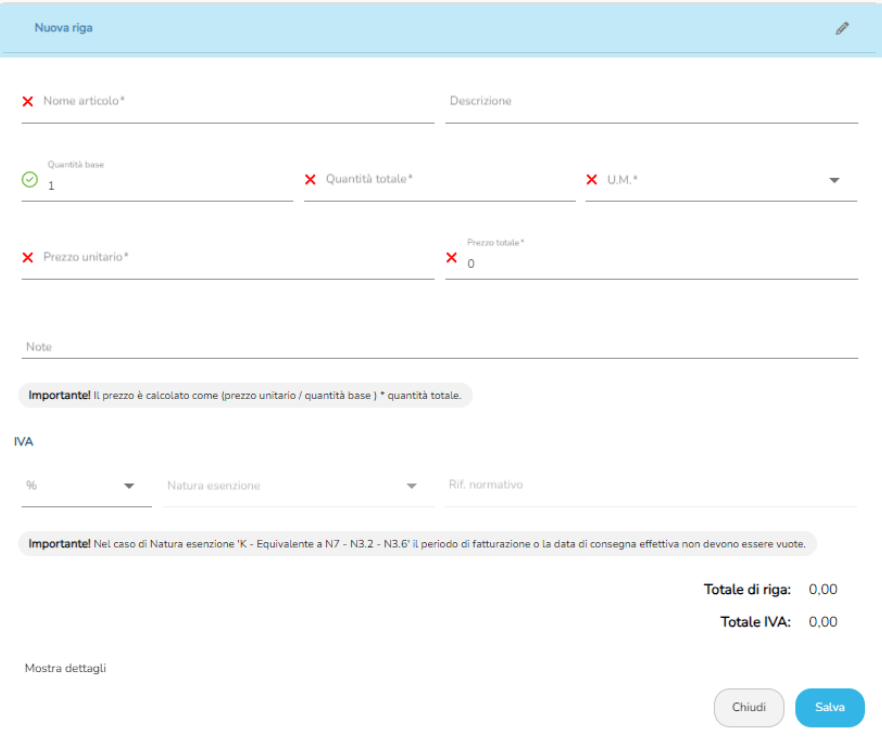

A questo punto bisognerà compilare la sezione facendo sempre attenzione ad inserire i dati obbligatori.

I prezzi e le quantità possono essere incrementati o decrementati di 0,5 attraverso i pulsanti posizionati alla destra di ogni campo.

Inoltre è molto importante sottolineare che il calcolo del prezzo è dato da (Prezzo unitario / quantità base) \* Quantità totale.

La % di aliquota deve essere scelta tra quelle proposte nel menù a tendina.

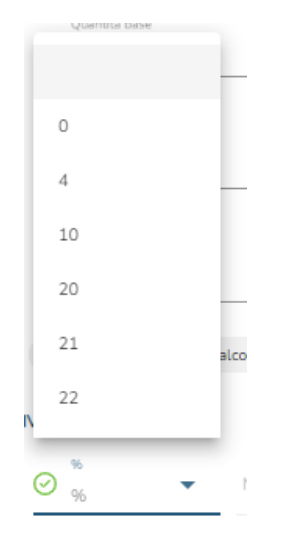

Se si seleziona 0 diventano obbligatori anche i campi Natura esenzione e Rif. Normativo. Come per la % di aliquota, anche la natura è da scegliere tra i valori proposti.

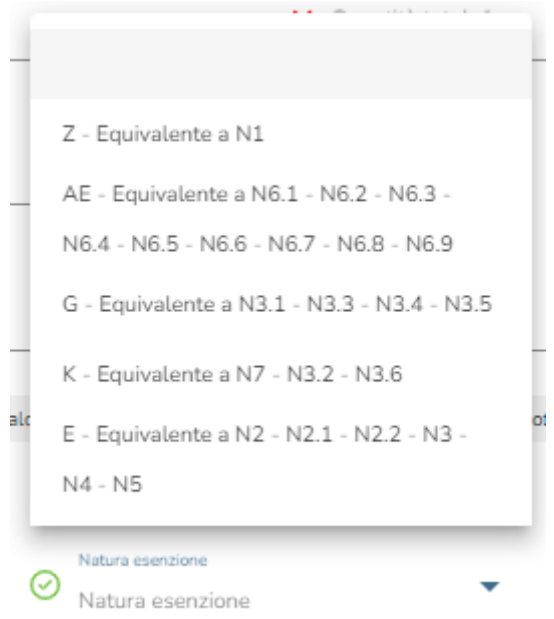

Cliccando sul bottone Mostra dettagli è possibile andare a inserire informazioni aggiuntive riguardanti la singola riga di corpo.

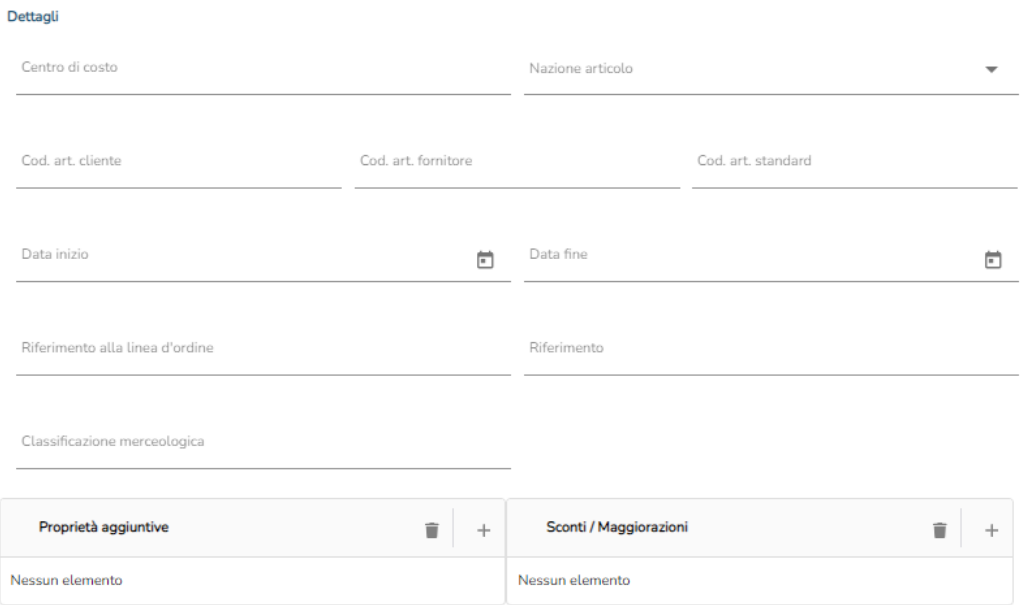

I bottoni + permettono di aggiungere nuovi elementi, mentre il bottone permette di cancellare gli elementi selezionati.

Cliccare sempre su salva di termine di ogni compilazione per memorizzare i dati inseriti.

La riga viene acquisita e inserita nel corpo della fattura in fondo al numero di pagina in cui si sta aggiungendo la riga<sup>2</sup>. Ogni pagina può contenere al massimo 10 righe.

 $2$  Ad esempio, se si è a pagina 4 e si clicca sul bottone +Riga, questa si inserirà in fondo a pagina 4. Sarà poi possibile spostarla in qualsiasi punto del corpo fattura.

### <span id="page-13-0"></span>**5. Riepilogo IVA**

Man mano che si inseriscono le righe nel corpo della fattura viene generato automaticamente il riepilogo IVA, in una sezione che segue quella del corpo e che è illustrata nella figura seguente:

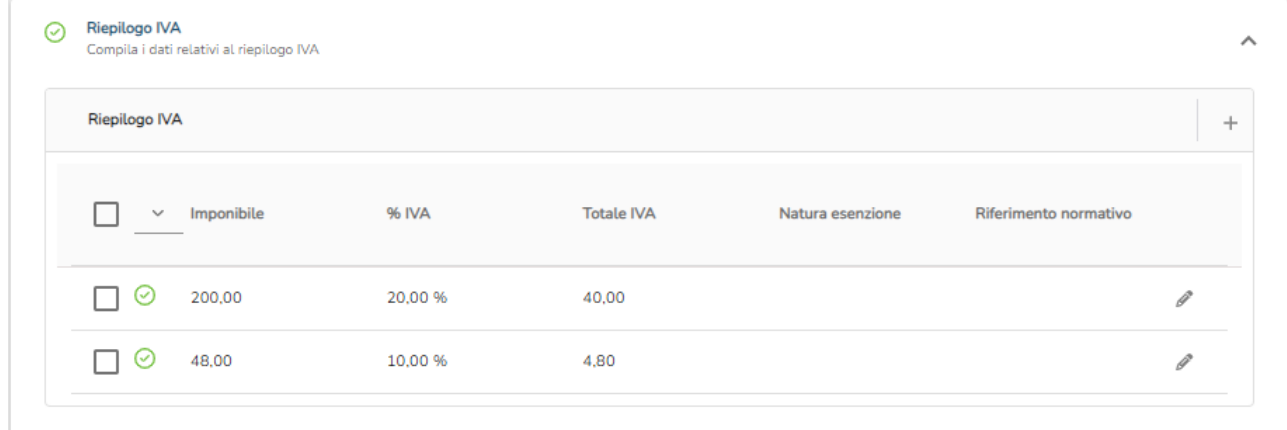

La generazione del riepilogo IVA si basa sull'accorpamento dei dati delle righe che presentano la stessa aliquota IVA, la stessa natura e lo stesso riferimento normativo. Pertanto, nel riepilogo IVA compaiono tante righe quante sono le aliquote applicate nel corpo con i relativi criteri di applicazione.

Ogni riga presente nel riepilogo è modificabile. Per modificare una riga è sufficiente cliccare sul bottone / Si aprirà la rispettiva sezione dove si potranno modificare i dati o aggiungerne dei nuovi.

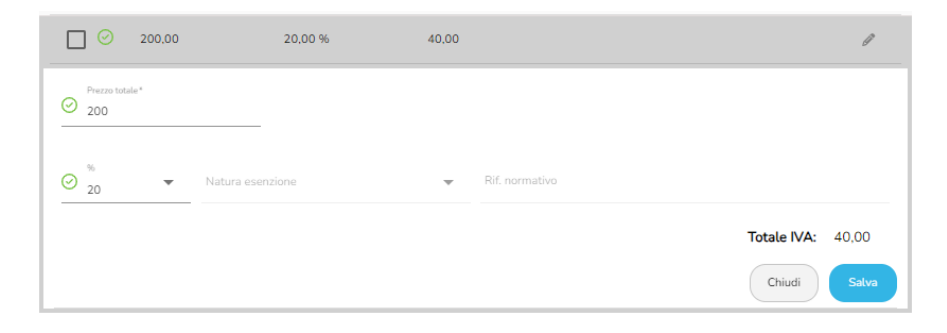

### <span id="page-14-0"></span>**6. Totali**

Questa sezione riguarda i totali del documento:

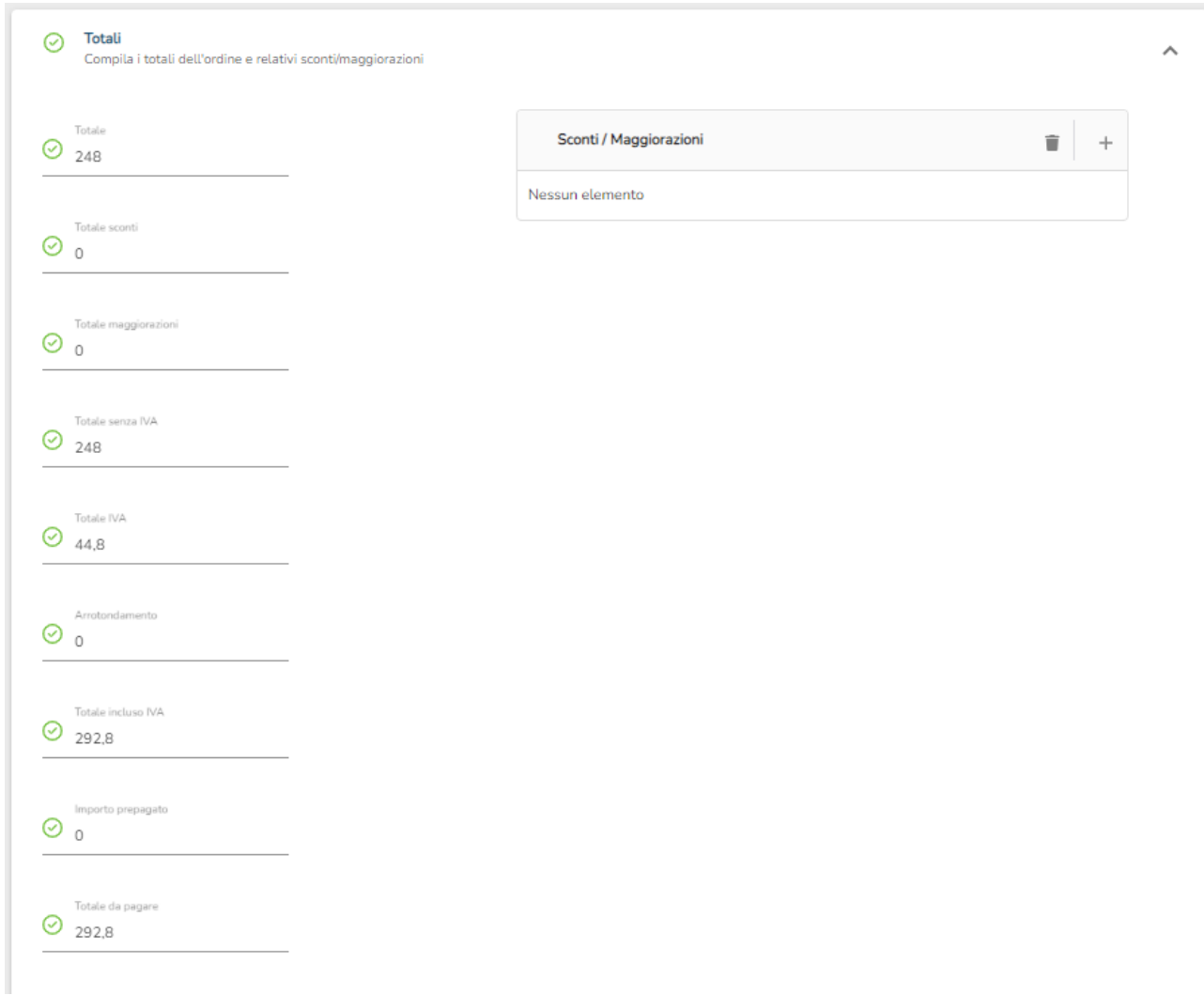

A sinistra vengono riportati i totali dei campi valorizzati in precedenza durante la compilazione del corpo fattura e del riepilogo iva.

A sinistra, invece, è possibile andare a inserire gli eventuali sconti e/o maggiorazioni che vengono applicati direttamente al totale della fattura.

Per aggiungere uno sconto/maggiorazione è sufficiente cliccare sul bottone + .

### <span id="page-15-0"></span>**7. Pagamenti**

Per aggiungere i dati relativi al pagamento è necessario cliccare sul bottone  $+$ .

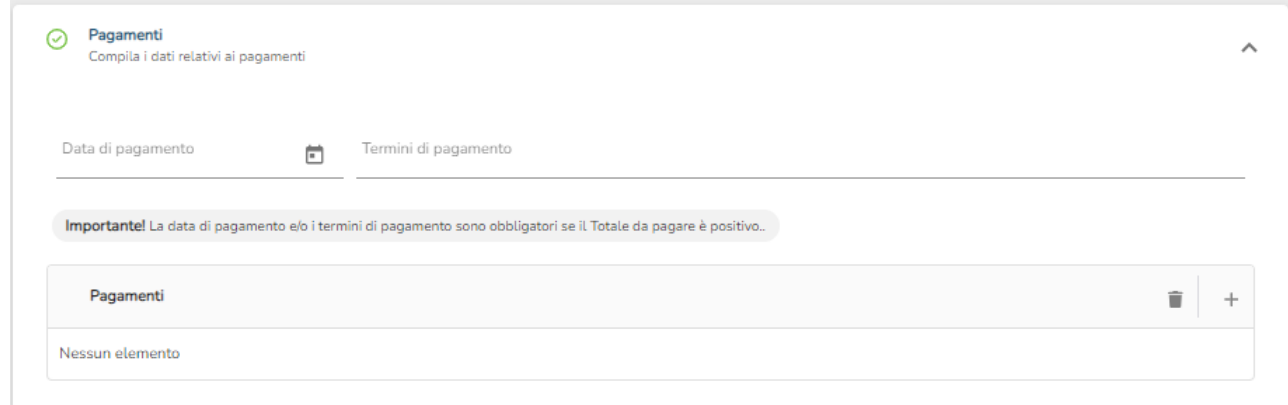

L'unico campo obbligatorio della sezione, se la si vuole compilare, è il tipo di pagamento. Il cliente può scegliere uno dei valori proposti nel menù a tendina.

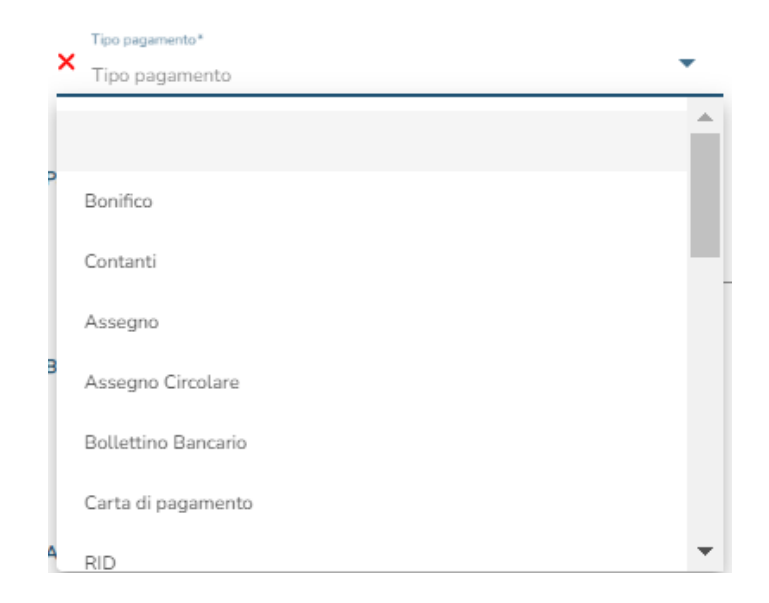

Per confermare i dati inseriti cliccare sul bottone Salva.

## <span id="page-16-0"></span>**8. Consegna**

La successiva sezione è dedicata ai dati relativi alla consegna

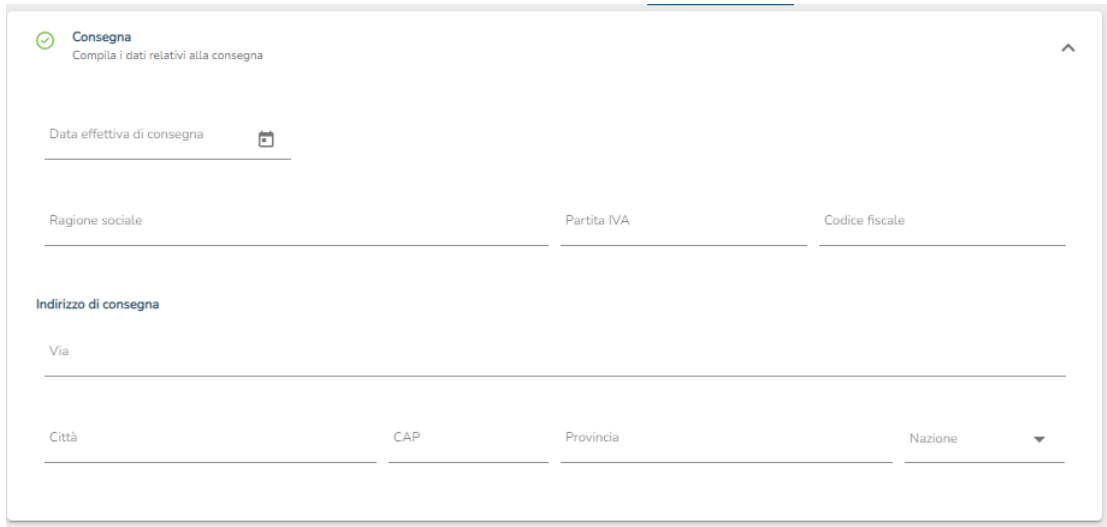

Nessuno dei dati all'interno di questa sezione è obbligatorio.

### <span id="page-17-0"></span>**9. Riferimenti**

In questa sezione è possibile inserire i Riferimenti ad altri documenti.

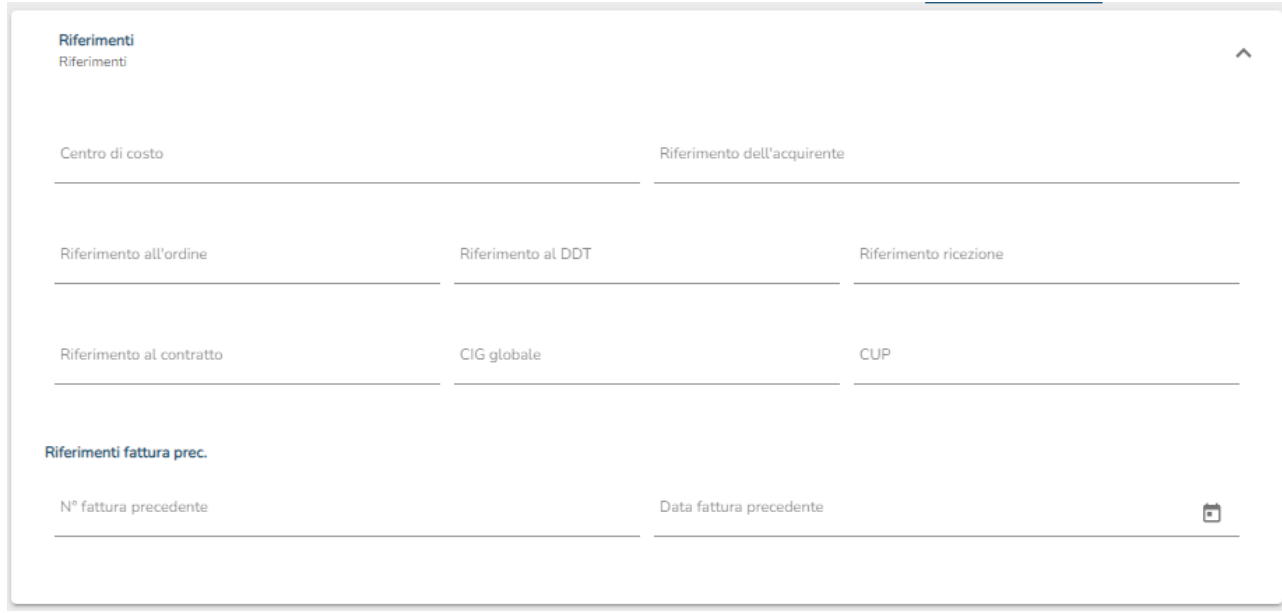

Nessuno dei dati all'interno di questa sezione è obbligatorio.

### <span id="page-18-0"></span>**10. Completamento della fattura**

In alto a destra della schermata vengono riportati i seguenti pulsanti:

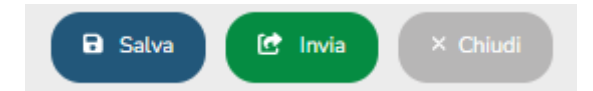

Cliccando sul bottone Chiudi è possibile chiudere la fattura senza salvare alcuna modifica.

Cliccando sul bottone Salva è altrettanto possibile, qualora l'inserimento dei dati non fosse ultimato, salvare la fattura e completarla successivamente.

Al termine della compilazione dei dati, cliccando sul bottone Invia è possibile inviare la fattura elettronica<sup>3</sup>.

Al momento dell'invio, apparirà una finestra che invita il cliente a ricontrollare i dati inseriti. Se risultano corretti, confermare l'invio.

<sup>&</sup>lt;sup>3</sup> Se dovessero esserci problemi relativi ai dati il sistema potrebbe non permettere l'invio della fattura. Un problema che potrebbe compromettere l'invio della fattura è, ad esempio, la partita IVA del fornitore. Questo dato è comunque segnalato da un semaforo rosso.